# TennisClub pelaajan ohje

### Yleistä

TennisClub on suomalaisten tennisseurojen yhteinen järjestelmä, jonka avulla seurat voivat hallinnoida jäsenrekistereitään, laskutusta, valmennustoimintaansa, muita tapahtumia ja tiedottamista. Seuran jäsenille on oma käyttöliittymä, jonka kautta he voivat päivittää yhteystietojaan, ilmoittautua valmennukseen ja tapahtumiin sekä käyttää valmennustoiminnan korvausjärjestelmää.

## Rekisteröityminen/jäsenhakemuksen tekeminen

Pelaaja voi joko rekisteröityä TennisClubin käyttäjäksi tai hakea haluamansa seuran jäsenyyttä pelaajan käyttöliittymässä REKISTERÖIDY KÄYTTÄJÄKSI -painikkeen kautta.

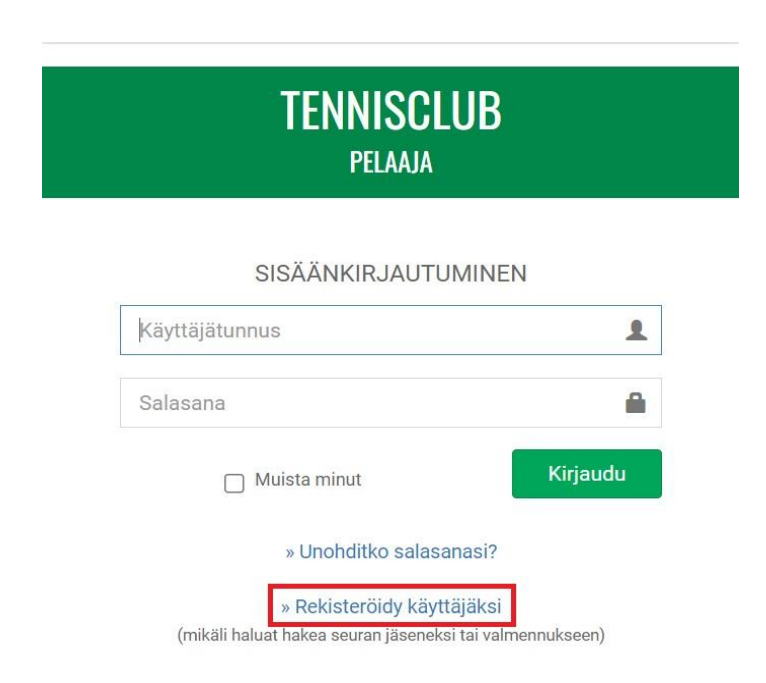

Seuraavaksi syötä sähköpostiosoitteesi avautuvalle sivulle. Mikäli osoitteesi löytyy jonkin seuran rekisteristä, järjestelmä lähettää sähköpostiisi käyttäjätunnukset, joilla pääset kirjautumaan sisälle. Tunnukset linkittyvät automaattisesti jäsenprofiiliisi ja pääset näkemään seuran sisällöt.

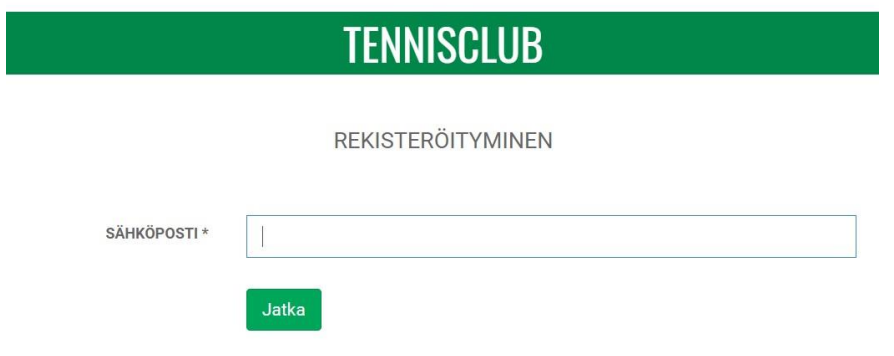

# **TENNISCLUB**

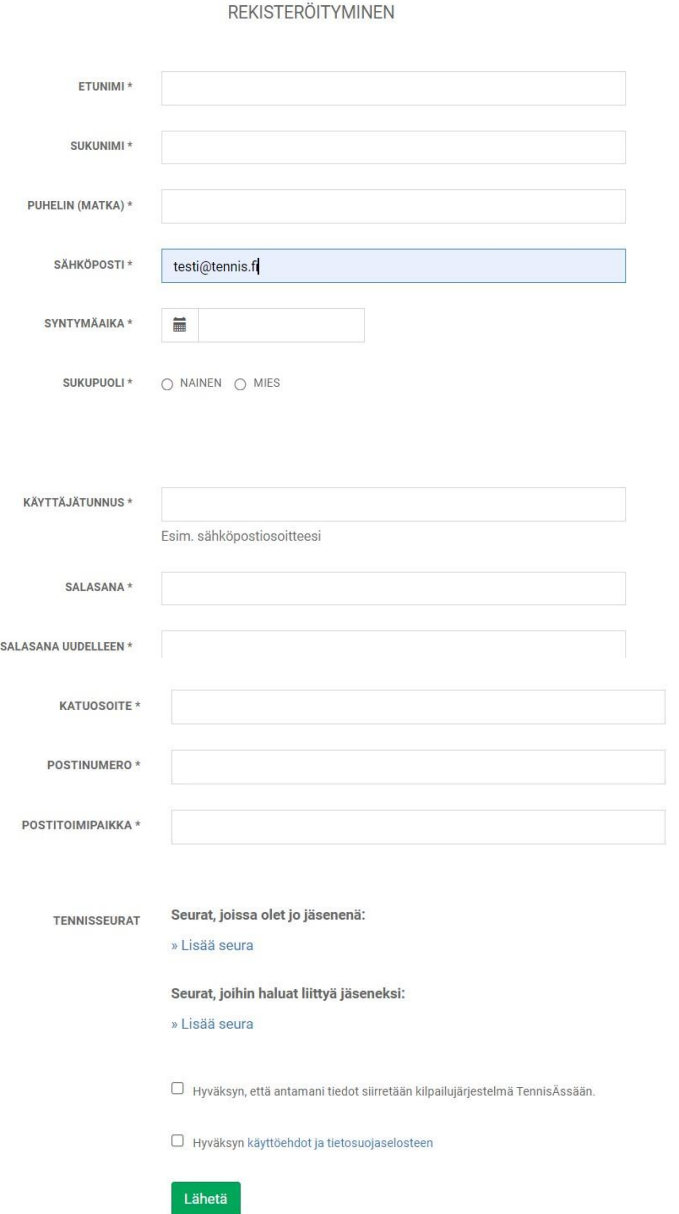

Mikäli osoitettasi ei löydy minkään seuran rekisteristä, avautuu varsinainen rekisteröitymislomake. Syötä tietosi lomakkeelle ja valitse lopuksi seura, jossa olet jo jäsenenä tai seura, johon haluat liittyä. Jos et valitse mitään seuraa, et pääse näkemään minkään seuran sisältöjä ja profiili jää tyhjäksi. Osa seuroista hyväksyy automaattisesti kaikki jäsenhakemukset ja osa käsittelee ne manuaalisesti. Pääset näkemään seuran sisällöt sen jälkeen, kun hakemus on hyväksytty ja jäsenyys lisätty profiiliisi.

HUOM! Kun jäsenyys on hyväksytty, sinulle muodostuu automaattisesti pelaajanumero TennisÄssään. Käytännössä tämä tarkoittaa sitä, että TennisÄssään rekisteröitymisen jälkeen voit ostaa kilpailulisenssin ja ilmoittautua TennisÄssässä ylläpidettäviin kilpailuihin (viralliset kilpailut ja seurakilpailut). Jos haluat tietosi pois TennisÄssästä, olethan yhteydessä Tennisliiton toimistoon.

## Monta seuraa tai pelaajaa saman käyttöliittymän alla

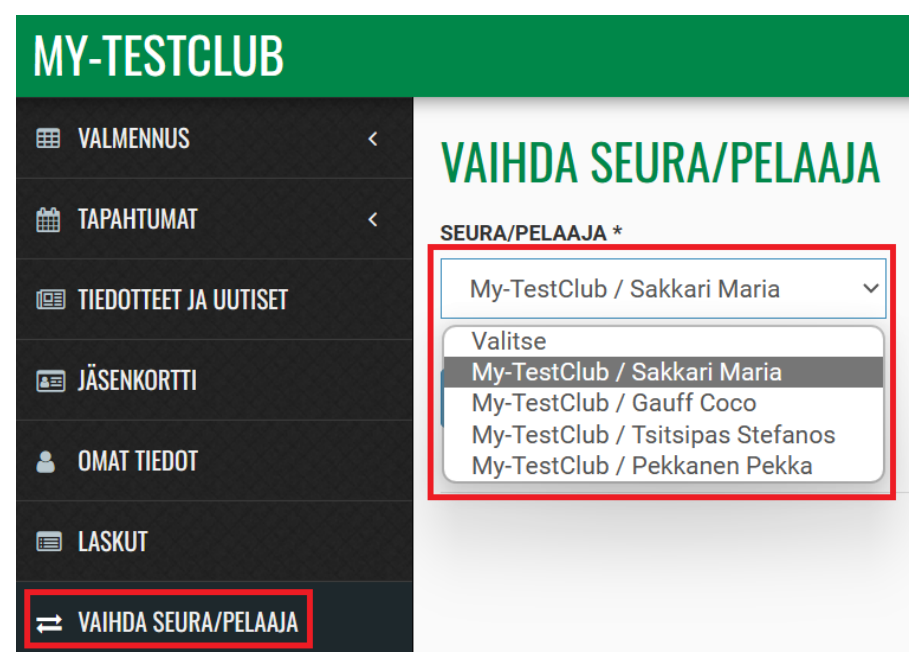

Mikäli olet jäsen useassa seurassa (tai olet ilmoittautunut muuten usean seuran toimintaan), voit vaihtaa käsittelemääsi seuraa klikkaamalla valikossa olevaa VAHDA SEURA/PELAAJA -painiketta. Valmennuksessa, tapahtumissa ja omissa tiedoissa näytetään valitun seuran sisällöt.

Mikäli sinun käyttöliittymäsi alla on muita pelaajia (esim. alaikäisiä huollettavia), voit vaihtaa käsittelemääsi pelaajaa klikkaamalla valikossa olevaa VAHDA SEURA/PELAAJA -painiketta. Valmennuksessa, tapahtumissa ja omissa tiedoissa näytetään valitun pelaajan sisällöt.

HUOM! VAIHDA SEURA/PELAAJA -painike näkyy vain, jos olet jäsenenä useassa seurassa tai käyttöliittymäsi alla on muita pelaajia. Mikäli et näe painiketta, vaikka sinulla on useampi jäsenyys/profiilin alla pitäisi näkyä useampi pelaaja, ole yhteydessä Tennisliiton toimistoon.

# Omien tietojen hallinta/jäsenhakemuksen tekeminen

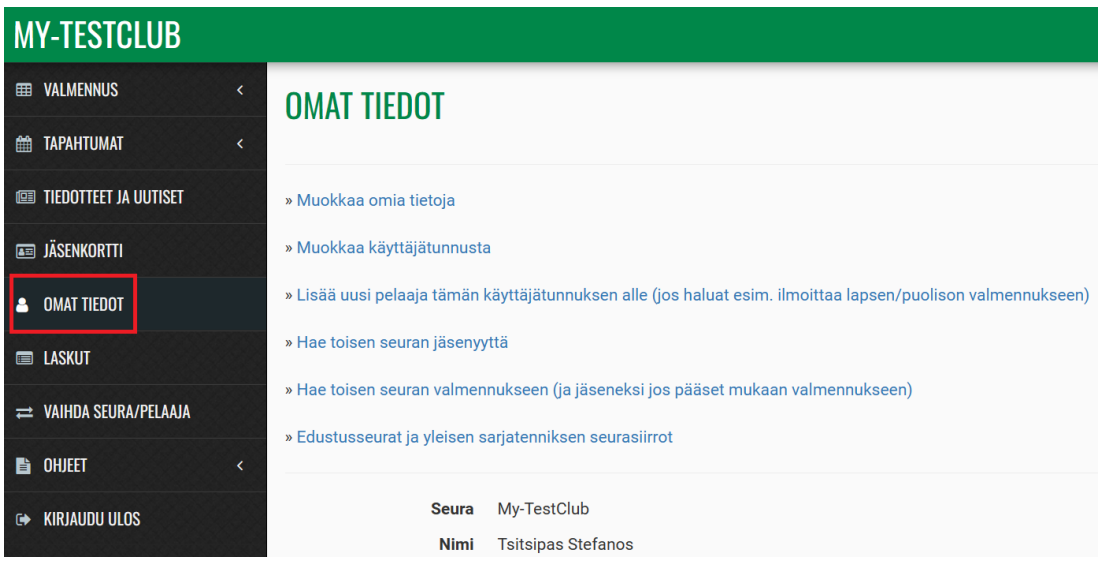

Pelaaja voi hallinnoida omia yhteystietojaan sekä käyttäjätilin käyttäjätunnusta ja salasanaa klikkaamalla valikossa olevaa OMAT TIEDOT -painiketta. Huomioithan, että mikäli olet jäsenenä useammassa seurassa, yhteystietojen muutokset eivät päivity muihin profiileihin vaan muutokset on tehtävä profiilikohtaisesti. Käsiteltävän seuran/pelaajan voi vaihtaa painikkeen VAIHDA SEURA/PELAAJA kautta.

Voit hakea toisen seuran jäsenyyttä Tennisclubista OMAT TIEDOT -painikkeen kautta. Jäsenyyden hakeminen onnistuu kohdasta "Hae toisen seuran jäsenyyttä". Uuden seuran hyväksyessä jäsenhakemuksesi, seuran jäsenyys linkittyy käytössä olevien Tennisclubin tunnuksiesi alle. Huomioithan, että mikäli haet uuden seuran jäsenyyttä, vanhat jäsenyytesi eivät pääty. Jäsenyyksien lopettamiseen liittyen on oltava erikseen yhteydessä ko. seuraan.

#### **EE VALMENNUS OMAT RYHMÄT** O OMAT RYHMÄT KAIIS O KORVAUSJÄRJESTELMÄ Syyskausi 2018 O VARAA/PERU KORVAUSTUNTEJA O ILMOITTAUTUMINEN Ke 16:00 - 17:00 K2 (NN) T3 To 17:00 - 19:00 K2 (VV) T5 **EEE** TAPAHTUMAT Aikuisvalmennus Aikuisvalmennus 13.08. - 30.12.2018 13.08 - 30.12.2018 **IEDOTTEET JA UUTISET** del Potro Juan Martin Cuevas Pablo Diokovic Novak Federer Roger **B** OHJEET Testinen Terttu12 Goffin David Testinen8x Teppo Testinen8x Teppo **OMAT TIEDOT** VALMENTAJAT  $\rightleftharpoons$  VAIHDA SEURA **NN** Noora Noorala **E-KIRJAUDU ULOS VV** Ville Villelä

# Omien valmennusryhmien katselu

**VALMENNUS -> OMAT RYHMÄT:** Pelaaja voi nähdä omat valmennusryhmänsä klikkaamalla valikossa olevaa OMAT RYHMÄT -painiketta.

Järjestelmä näyttää aina valittuna olevan seuran ryhmät. Seuraa voi vaihtaa klikkaamalla valikossa olevaa VAIHDA SEURA/PELAAJA -painiketta. Eri valmennuskausia (syyskausi, kevätkausi, kesäkausi) voi tarkastella vaihtamalla käsiteltävää kautta ylälaidassa olevasta valikosta.

# Korvausjärjestelmä

Korvausjärjestelmä on käytössä niillä valmennustasoilla (esim. juniorivalmennus, aikuisvalmennus), joihin seura on ottanut sen käyttöön. Korvausjärjestelmässä näkyvät valmennustasokohtaisesti ne harjoitukset, joita voi korvata. Voit korvata poissaoloja vain kunkin tason sisällä. Esimerkiksi aikuisvalmennuksen poissaoloja ei voi korvata juniorivalmennuksessa.

# Omien tuntien varastoiminen

**VALMENNUS -> KORVAUSJÄRJESTELMÄ:** Korvaustuntien käyttäminen edellyttää omien harjoitusten varastointia. Seura voi määrittää, kuinka monta tuntia ennen omaa harjoitusta varastointi on tehtävä. Varastoidaksesi harjoituksen, klikkaa listalla olevaa harjoituksen päivämäärää. Tällöin päivämäärä muuttuu keltaiseksi. Voit palauttaa vuoron itsellesi klikkaamalla sitä uudelleen. Jos joku muu on varannut ko. kerran, se muuttuu punaiseksi. Tällöin et voi enää palauttaa sitä itsellesi.

Seurat määrittelevät itse, kuinka monta tuntia ennen harjoituksen alkua varastointi on tehtävä, jotta se kasvattaa pelaajan varaussaldoa.

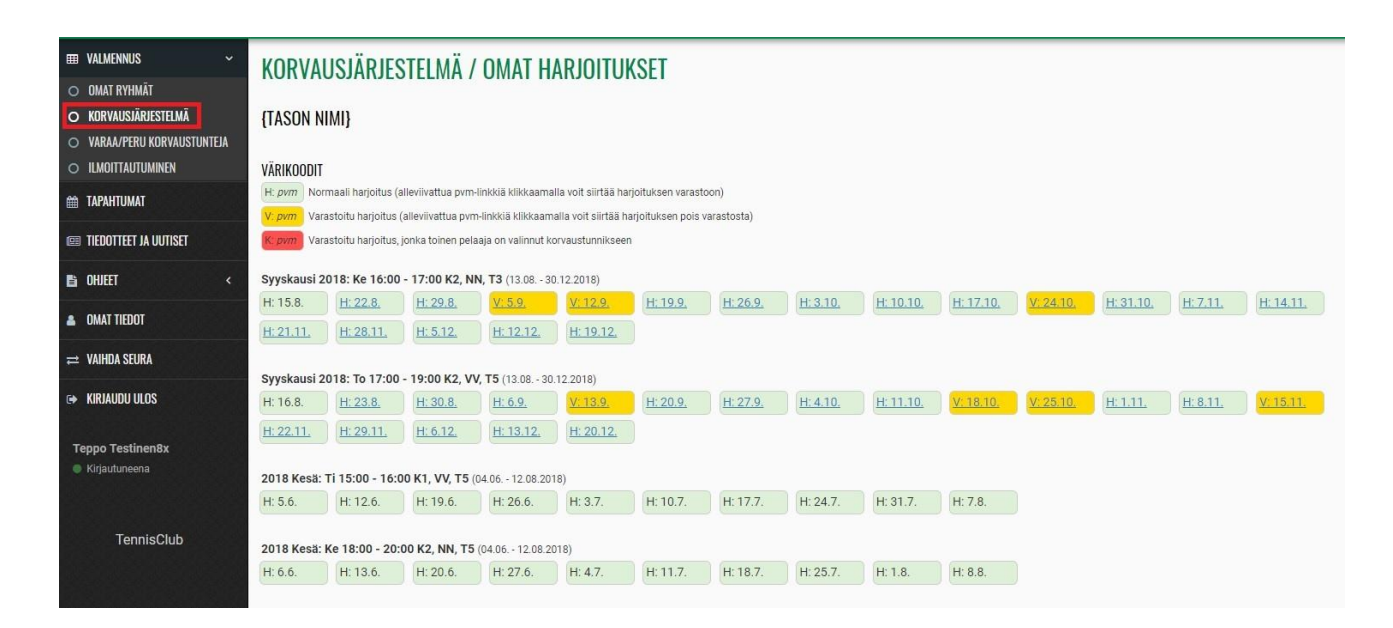

#### Korvaustuntien varaaminen

Täältä pääset varaamaan korvaustunteja. Näet myös oman korvaustuntisaldosi. Klikkaa vihreää VARAA KORVAUSTUNTEJA -nappia. Jos nappia ei näy, omalla tasollasi ei ole yhtään vapaata korvaustuntia.

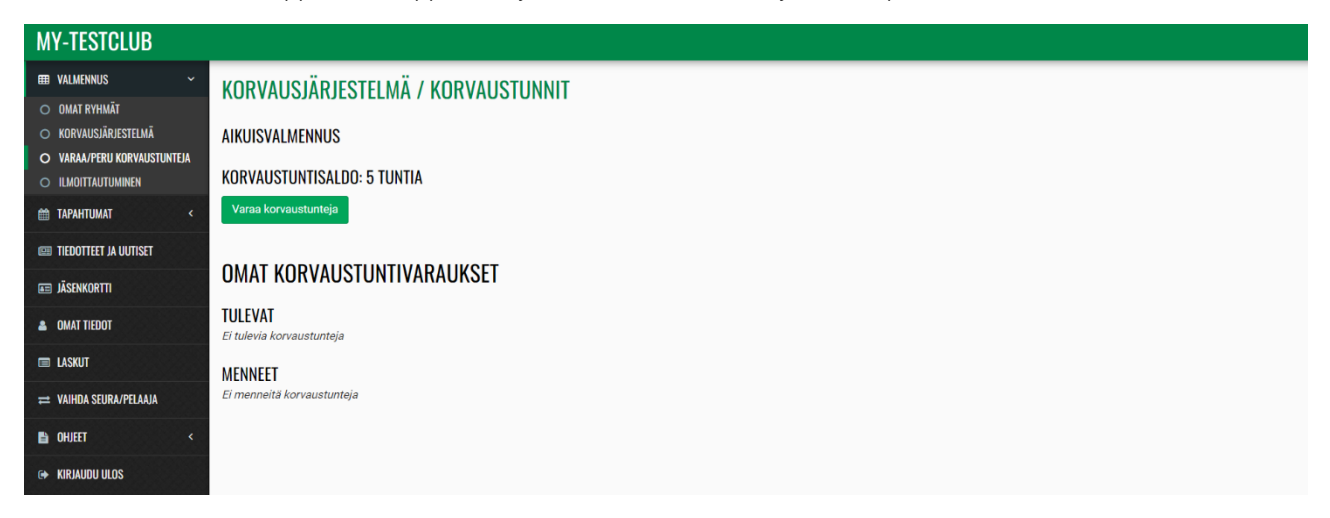

Korvaustunteja pääsee varaamaan klikkaamalla valikossa olevaa VARAA/PERU KORVAUSTUNTEJA -painiketta. Valitse tarvittaessa ensin toimipaikka/valmennustaso (esim. kesän aikuisvalmennus), jonka vapaita tunteja haluat etsiä. Valitse sen jälkeen viikko. Näet listassa varattavissa olevat vapaat korvauskerrat. Voit varata korvaustunnin klikkaamalla vihreää varaa-nappia. Tästä näkymästä näet myös oman tasosi.

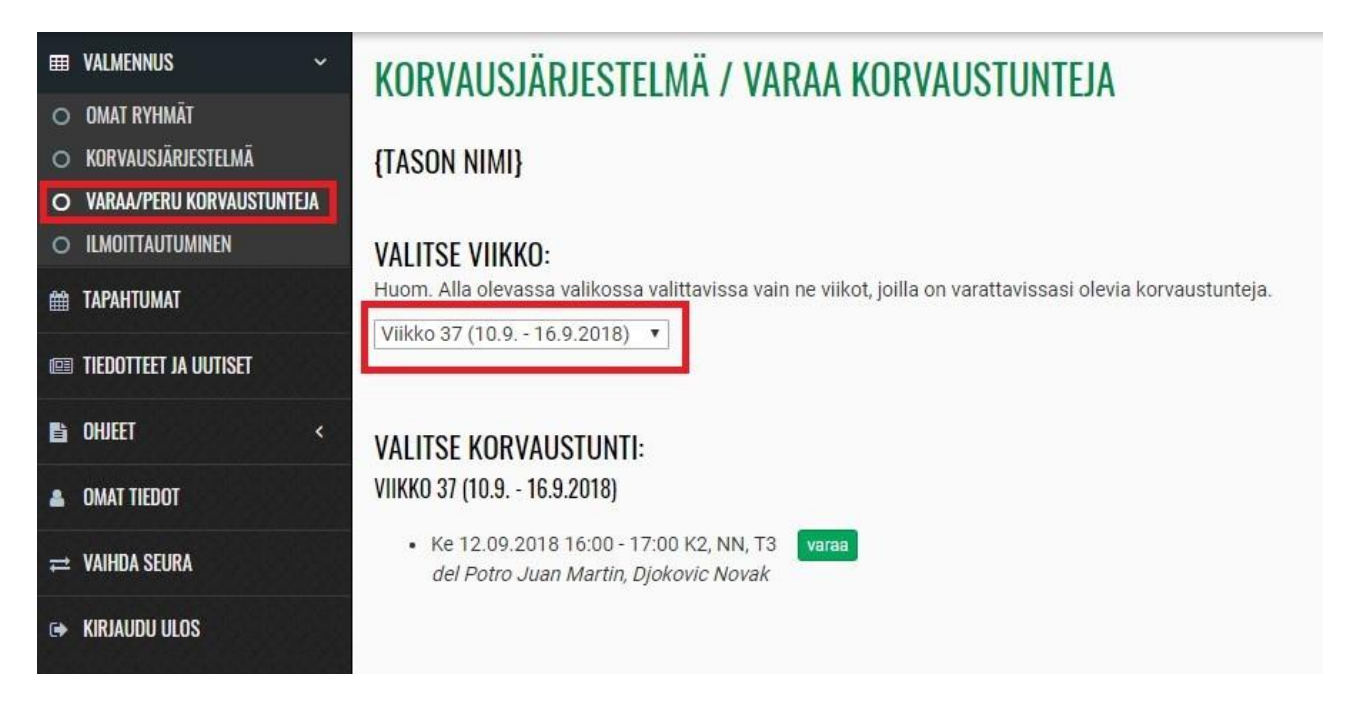

Huom! Seura voi määrittää, millä taitotasolla saat korvata tunteja. Ota tarvittaessa yhteyttä valmentajaasi saadaksesi lisätietoja. Varattuja korvaustunteja voi myös perua. Seura voi määrittää, kuinka monta tuntia ennen varattua korvaustuntia se on peruttava.

#### Korvaustunnin peruminen

**VALMENNUS -> VARAA/PERU KORVAUSTUNTEJA:** Täältä näet myös omat tulevat korvaustuntisi. Voit perua varatun korvaustunnin klikkaamalla punaista peruuta-nappia.

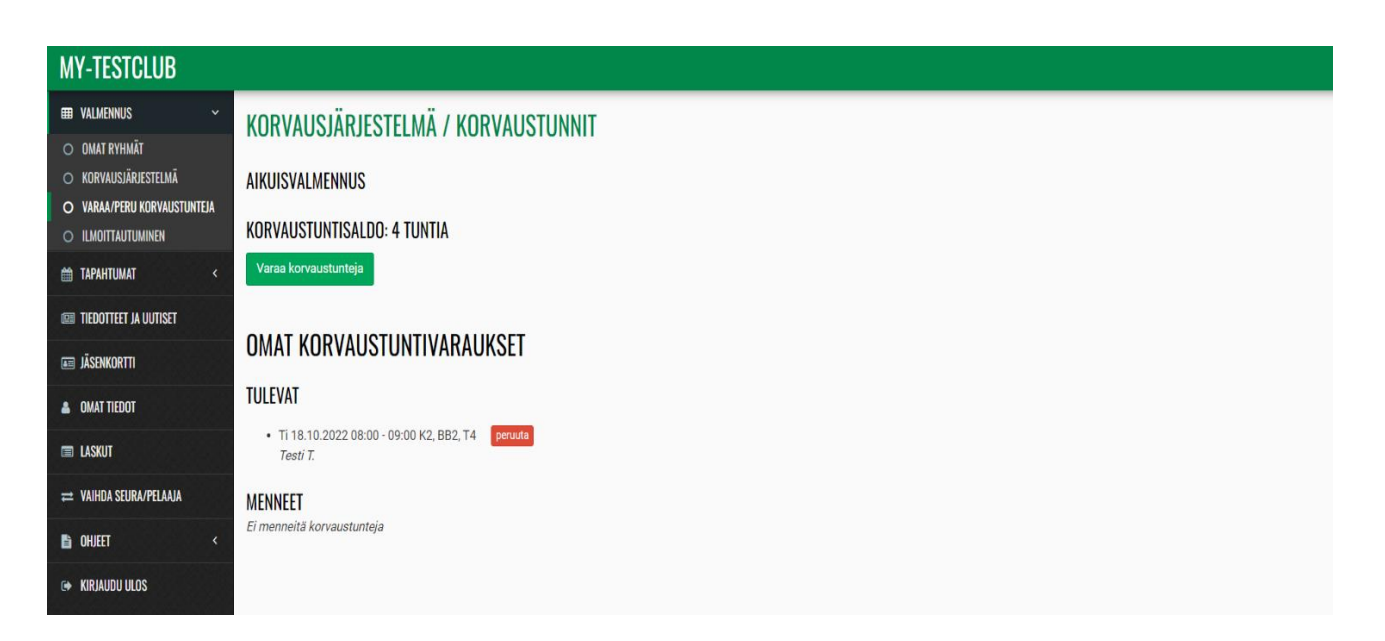

# Tapahtumat

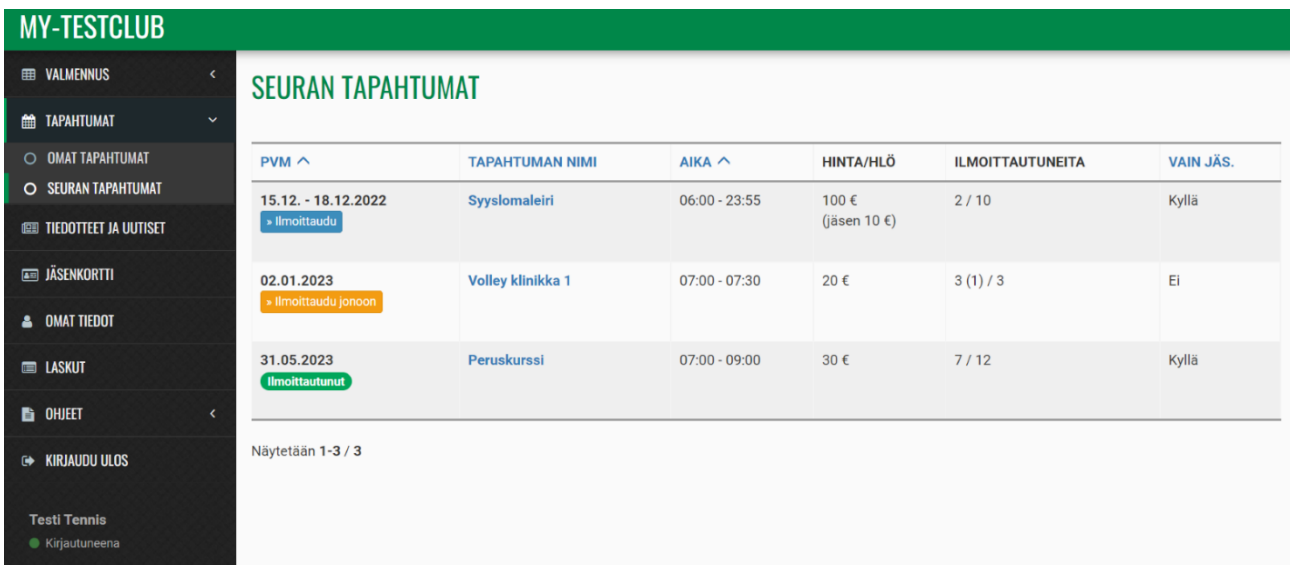

Seuran järjestämiä tapahtumia pääset selaamaan klikkaamalla valikossa olevaa TAPAHTUMAT -painiketta. Painikkeen SEURAN TAPAHTUMAT kautta pääset selaamaan kaikkia seuran tapahtumia, kohdan OMAT TAPAHTUMAT kautta näet tapahtumat, joihin olet ilmoittautunut. Tapahtuman tarkempiin tietoihin pääset klikkaamalla tapahtuman nimeä.

# Tiedotteet ja uutiset

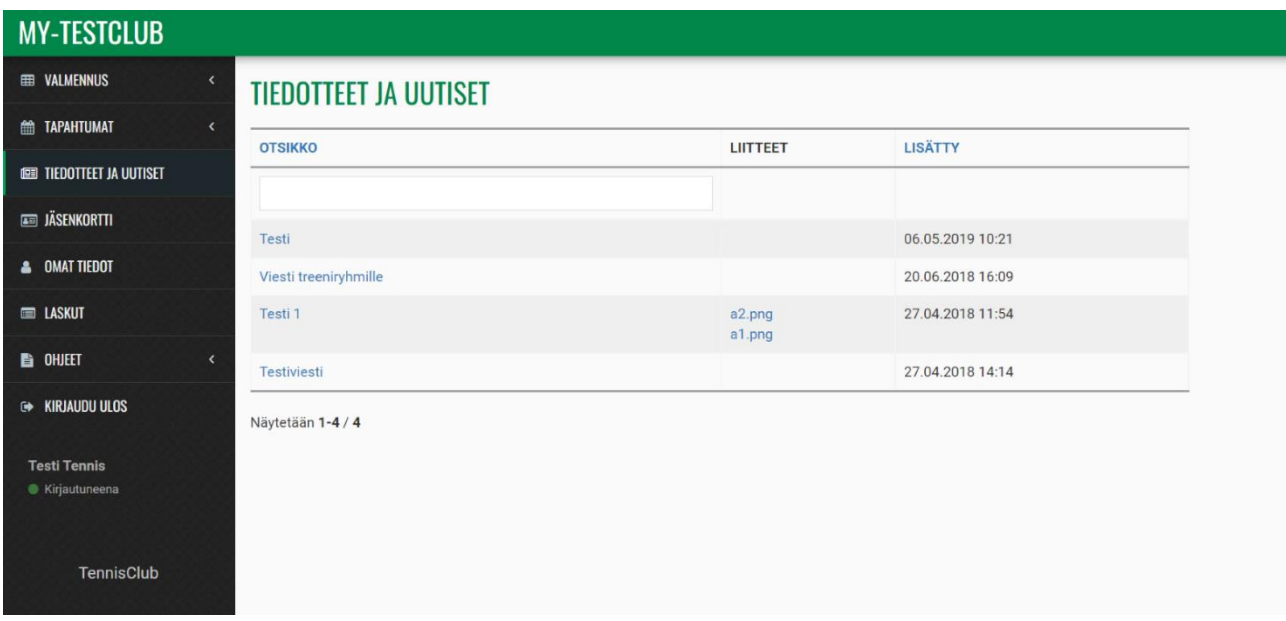

Täältä löydät seuran lähettämät tiedotteet ja uutiset kootusti.

# Jäsenkortti

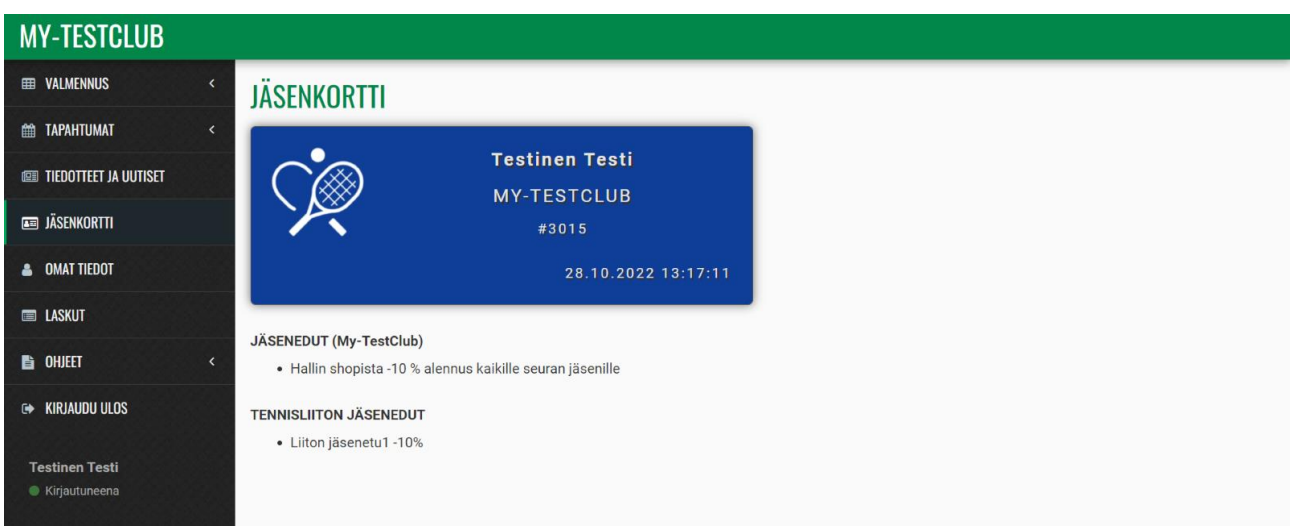

Täältä löydät oman jäsenkorttisi. Mikäli seura on lisännyt seurakohtaisia jäsenetuja, löydät ne jäsenkortin alta.

# Laskut

Täältä löydät kaikki Tennisclubin kautta sinulle tulleet laskutetut laskut (sekä maksetut, että maksamattomat).

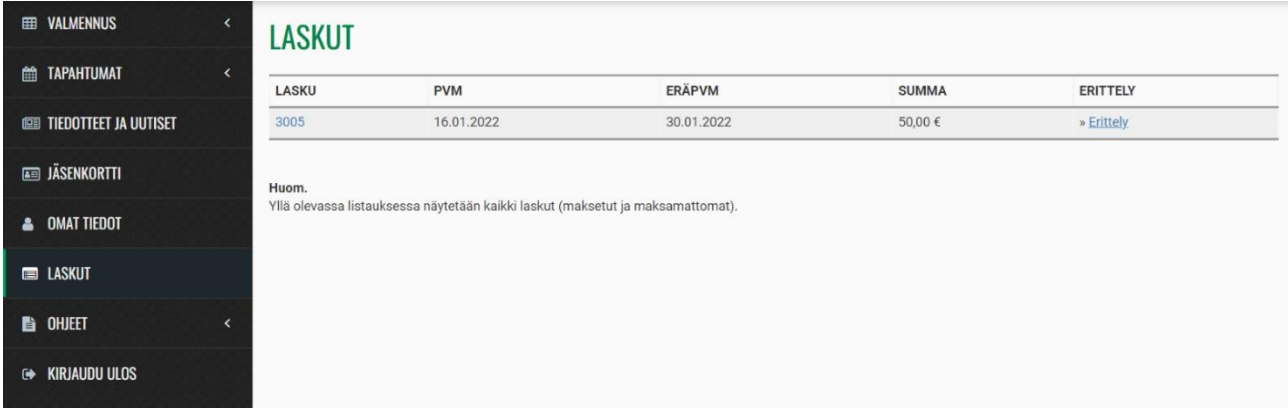